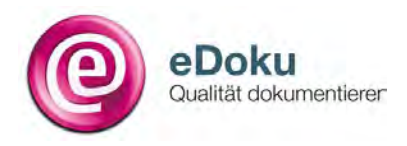

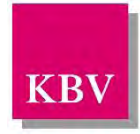

# **Ausfüllanleitung**

# **Hörgeräteversorgung bei Jugendlichen und Erwachsenen**

**Stand: März 2016** 

# **Inhaltsverzeichnis**

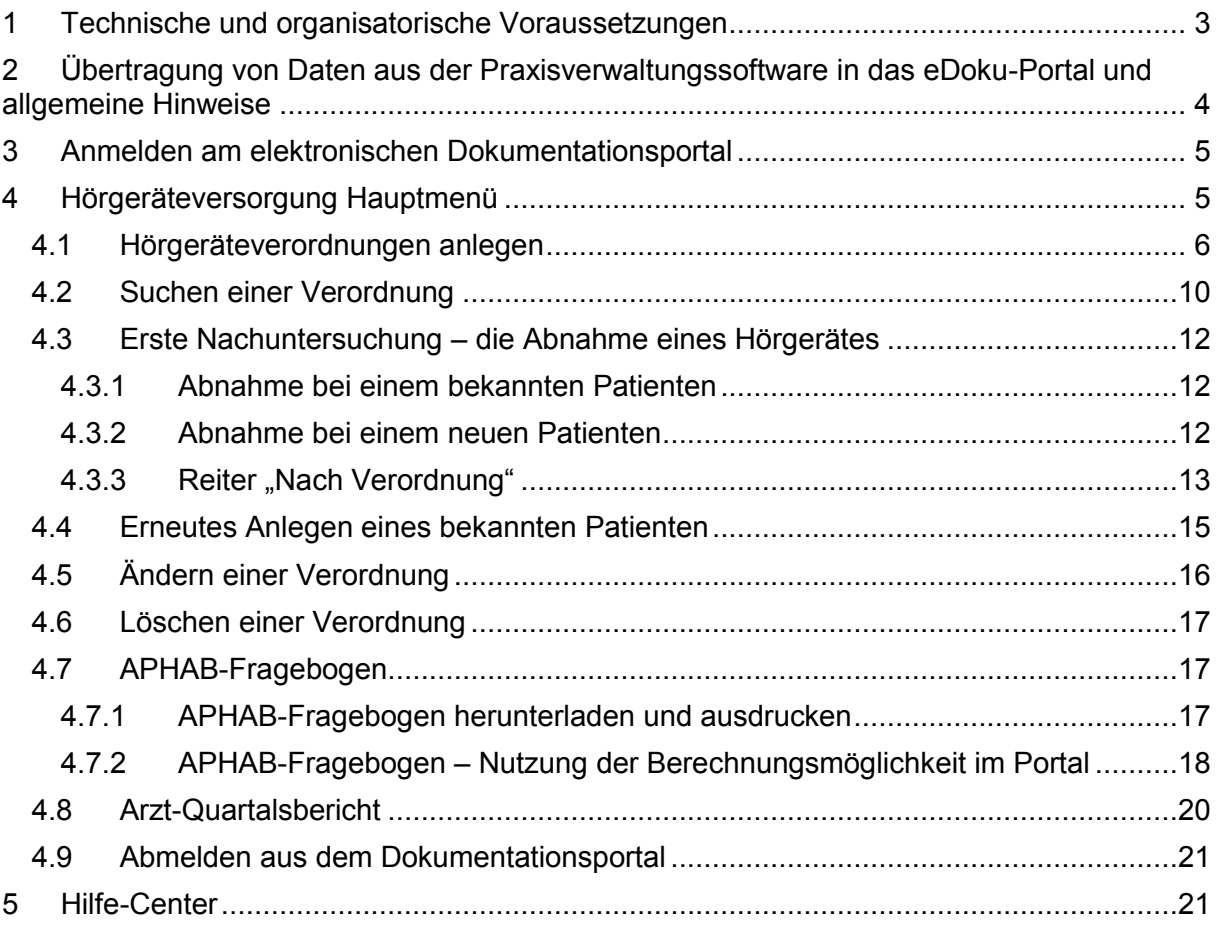

## <span id="page-2-0"></span>**1 Technische und organisatorische Voraussetzungen**

Bei der Dokumentation werden Daten erfasst und gespeichert, für die datenschutzrechtliche Anforderungen bestehen. Deshalb erfolgt der Zugang zum neuen Online-Portal nur über KV-SafeNet\* oder über KV-FlexNet, das einige Kassenärztliche Vereinigungen (KVen) als Alternative zu KV-SafeNet\* anbieten. Bei beiden Anbindungsvarianten reicht ein beliebiger Internetanschluss – darüber hinaus benötigen Sie bei KV-SafeNet\* ein Zusatzgerät (KV-SafeNet\*-Router) und bei KV-FlexNet eine spezielle Software. Beide Zugänge garantieren eine sichere Verbindung zur KV mit größtmöglicher Datensicherheit und ermöglichen darüber hinaus noch die Nutzung von KV-übergreifenden Anwendungen.

Die Registrierung für die Nutzung von KV-SafeNet\* oder KV-FlexNet erfolgt über Ihre zuständige Kassenärztliche Vereinigung. Bitte informieren Sie sich bei Ihrer Kassenärztlichen Vereinigung über die Angebote. Umfangreiche Informationen finden Sie darüber hinaus auch auf der Internetseite [www.kv-safenet.de.](http://www.kv-safenet.de/)

Je nachdem, für welchen Zugang Sie sich entscheiden, können unterschiedliche Kosten entstehen. Die Kostenübersicht aller zertifizierten KV-SafeNet\*-Anbieter und viele weitere Informationen finden Sie auf den Internetseiten der KBV unter: [www.kbv.de/23800.html.](http://www.kbv.de/23800.html)

Die technischen Voraussetzungen, die Sie darüber hinaus benötigen, werden in den meisten Fällen ohnehin Teil Ihrer technischen Praxisausstattung sein. Zur korrekten Anzeige des eDoku-Portals benötigen Sie einen aktuellen Internetbrowser. Genauere Angaben dazu finden Sie im eDoku-Portal unter [https://edoku.kv-safenet.de](https://edoku.kv-safenet.de/) und anschließend unter Hilfe-Center  $\rightarrow$  FAQ  $\rightarrow$  Dokumentationsportal allgemein (siehe auch Kapitel [5\)](#page-20-1).

\*Bitte beachten Sie, dass KV-SafeNet nicht mit der Firma SafeNet, Inc., USA, in firmenmäßiger oder vertraglicher Verbindung steht.

## <span id="page-3-0"></span>**2 Übertragung von Daten aus der Praxisverwaltungssoftware in das eDoku-Portal und allgemeine Hinweise**

Grundsätzlich ist es möglich, die geforderten Parameter der patientenbezogenen Dokumentationen aus der Praxisverwaltungssoftware direkt in das Online-Portal zu übertragen. Jedoch sind die Software-Hersteller nicht verpflichtet, diese Lösungen anzubieten. Bitte erkundigen Sie sich bei dem Hersteller Ihrer Praxisverwaltungssoftware, ob diese Möglichkeit angeboten wird.

Unterstützt Ihre Praxisverwaltungssoftware die Übertragung der Daten in das Online-Portal, können die übertragenen Daten dort eingesehen und ggf. bearbeitet werden. Es erfolgt keine Rückübertragung geänderter Daten vom eDoku-Portal in Ihr Praxis-PVS-System.

Daten, die Sie im Rahmen der Nutzung des Dokumentationsportals eingeben, werden im Portal für die Erstellung der Berichte vorgehalten. Diese Datenvorhaltung erfolgt innerhalb der durch die zu Grunde liegenden Qualitätssicherungsvereinbarung gesetzten Fristen, innerhalb derer Sie die Daten eingeben oder ggf. noch korrigieren dürfen.

Nach Ablauf der jeweiligen Fristen besteht für Sie keine Zugriffsmöglichkeit mehr auf die Daten.

Sie können die von Ihnen eingegebenen Daten ausdrucken, um diese dann zu Ihrer Patientendokumentation nehmen zu können.

# <span id="page-4-0"></span>**3 Anmelden am elektronischen Dokumentationsportal**

Sie können das eDoku-Portal entweder über den Link auf dem im sicheren Netz der KVen erreichbaren Mitgliederportal Ihrer KV – sofern angeboten – oder über folgende Adresse aufrufen: [https://edoku.kv-safenet.de.](https://edoku.kv-safenet.de/)

Wählen Sie Ihre Kassenärztliche Vereinigung aus und geben Sie in der Anmeldemaske die Zugangsdaten ein, die Sie von Ihrer KV erhalten haben. Bei Problemen mit der Anmeldung (zum Beispiel Passwort vergessen) wenden Sie sich bitte an Ihre Kassenärztliche Vereinigung.

Auf dieser Seite wählen Sie dann Ihren KV-Bereich aus und drücken auf die Schaltfläche **O Anmelden**.

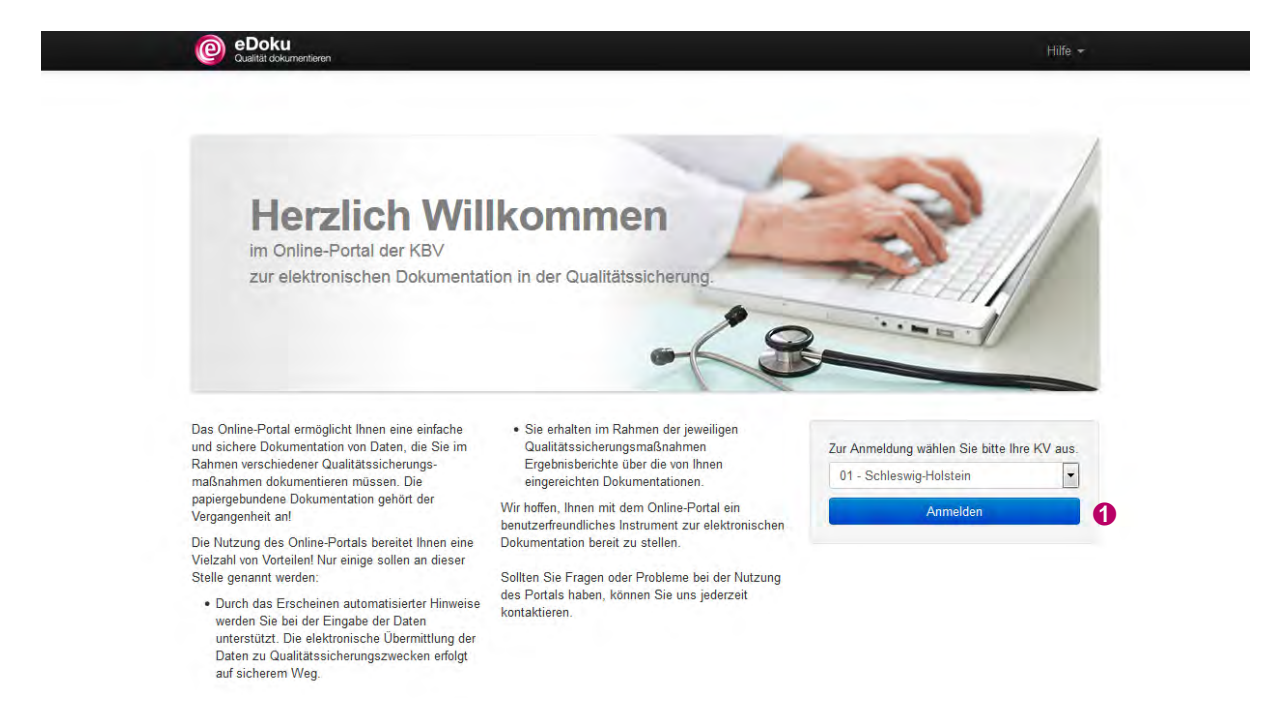

Tragen Sie in die Anmeldemaske den von Ihrer KV übersandten **Login-Namen** und das dazugehörige **Passwort** ein und klicken Sie auf die Schaltfläche **Anmelden**.

Bei Problemen mit der Anmeldung (zum Beispiel Passwort vergessen) wenden Sie sich bitte an Ihre KV.

## <span id="page-4-1"></span>**4 Hörgeräteversorgung Hauptmenü**

Die Menüleiste ist auf den Seiten des Online-Portals immer gleich angelegt. In der obersten Zeile sehen Sie immer den  $\bullet$  Namen des Arztes, der im Portal angemeldet ist. Daneben ist die Schaltfläche zum ➋ **Abmelden** angelegt. Über die Schaltfläche ➌ **Hilfe** gelangen Sie zum Hilfe-Center und zum Kontaktformular.

Beim Navigieren innerhalb des Portals gelangen Sie zum Hauptmenü, durch das Klicken auf die Schaltfläche ➍ **Hörgeräteversorgung Hauptmenü**.

Bitte beachten Sie beim Navigieren im Portal, dass Sie nicht die Rückwärtstaste Ihres Browsers verwenden!

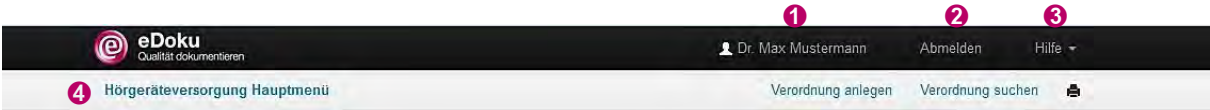

Dokumentieren Sie die Hörgeräteversorgung des Patienten über die blaue Schaltfläche <sup>+</sup> **Hörgeräteverordnung anlegen** oder alternativ über ➎ **Verordnung anlegen**. Bereits angelegte Verordnungen finden Sie über ➏ **Verordnung suchen** (siehe Kapitel [4.2\)](#page-9-0).

Auf der linken Bildschirmseite finden Sie die ➐ **Liste Ihrer letzten bearbeiteten Verordnungen**. Maximal fünf Verordnungen können dort angezeigt werden.

Unter ➑ **Ihr aktueller Arzt-Rückmeldebericht** wird der letzte verfügbare Quartalsbericht so lange angezeigt, bis der nächste Bericht vorliegt. (siehe Kapitel [4.8\)](#page-19-0).

Unter ➒ **Wissenswertes zur QS Vereinbarung in der Hörgeräteversorgung** finden Sie Informationen zur Hörgeräteversorgung wie kurze und ausführliche Ausfüllanleitungen, den APHAB-Fragebogen, eine FAQ-Liste und die QS-Vereinbarung Hörgeräteversorgung.

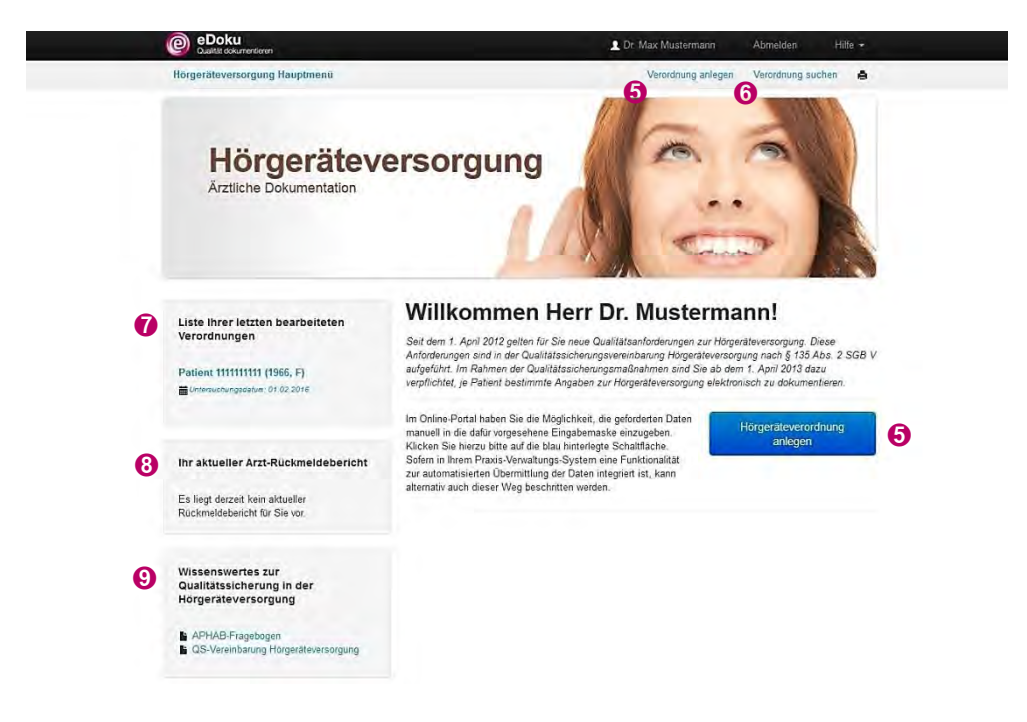

### <span id="page-5-0"></span>**4.1 Hörgeräteverordnungen anlegen**

Klicken Sie im **Hörgeräteversorgung Hauptmenü** auf ➊ **Hörgeräteverordnung anlegen** oder ➊ **Verordnung anlegen**.

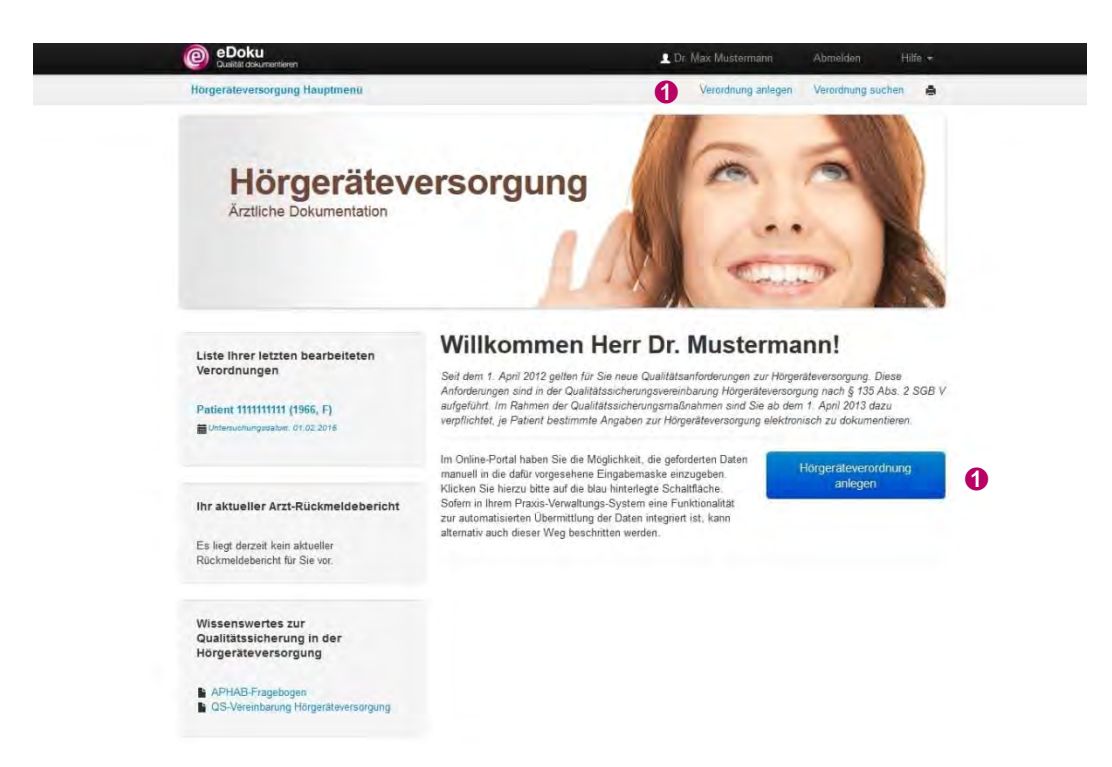

Es öffnet sich ein Eingabeformular zum Anlegen einer Verordnungsdokumentation.

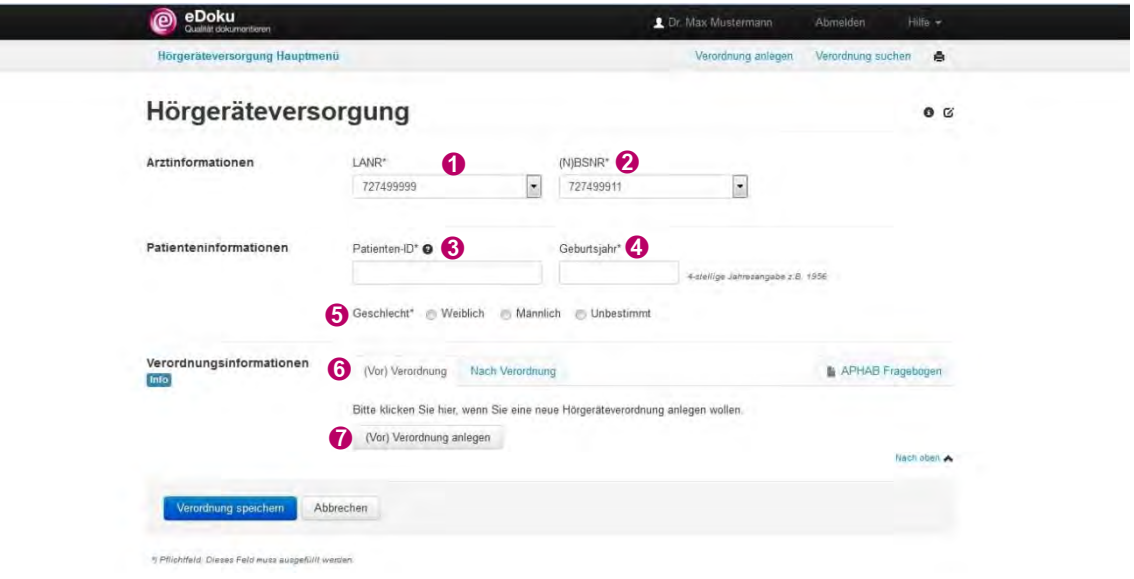

In der Zeile **Arztinformationen** ist die ➊ **LANR** durch Ihre Anmeldung im eDoku-Portal bereits voreingestellt. Die Betriebsstätten- bzw. Nebenbetriebsstätten-Nummern ➋ **(N)BSNR** sind ebenfalls hinterlegt. Wählen Sie, sofern Sie an mehreren Betriebsstätten bzw. Nebenbetriebsstätten tätig sind, die entsprechende aus.

Im Abschnitt Patienteninformation vergeben Sie für den Patienten eine ➌ **Patienten-ID**, die maximal 10 Zeichen umfasst. Nehmen Sie aus Datenschutzgründen nicht den Namen des Patienten. Zu beachten ist bei der Vergabe der Patienten-ID, dass der Patient für Sie reidentifizierbar sein muss, da nach der Hörgeräteversorgung am ersten Nachuntersuchungstermin weitere Daten zu erfassen sind und Sie zu einem späteren Zeitpunkt auf die Daten zugreifen wollen.

Dokumentieren Sie das ➍ **Geburtsjahr** und das ➎ **Geschlecht** des Patienten. Beachten Sie, dass gemäß der Qualitätssicherungsvereinbarung Hörgeräteversorgung nur die Daten von Jugendlichen und Erwachsenen zu dokumentieren sind.

Klicken Sie auf den Reiter ➏ **(Vor) Verordnung** und die Schaltfläche ➐ **(Vor) Verordnung anlegen**, um die Dokumentation fortzuführen.

Alle Pflichtfelder im eDoku-Portal sind mit einem Sternchen "\*" gekennzeichnet.

#### **Reiter "(Vor) Verordnung"**

In diesem Abschnitt werden Daten zur Untersuchung von Jugendlichen oder Erwachsenen bei Neuverordnung eines Hörgerätes bzw. von Hörgeräten bei Schwerhörigkeit (entsprechend der GOP 09372) erfasst.

Neben dem ➊ **Untersuchungsdatum** ist anzugeben, ob es sich um eine ➋ **Hörgeräteerstversorgung** handelt. Hat der Patient bereits ein Hörgerät bzw. Hörgeräte, kann dokumentiert werden, in welchem Jahr die Vorversorgung stattfand und welche Bauform das Gerät hat.

Darüber hinaus ist zu dokumentieren, ob eine ➌ z**entrale Hörstörung** ausgeschlossen wurde.

Unter ➍ **Sprachtest** können Sie erfassen, ob dieser Test möglich war. Wird ein Sprachtest durchgeführt, ist das ➎ **Sprachverstehen mit Kopfhörer am dBopt** am schlechteren Ohr zu messen. Der dBopt bezeichnet den Punkt des besten Hörverstehens des Patienten. Bitte übertragen Sie den Wert dB (ohne Nachkommastellen) sowie den Wert % (E/Z), d.h. das prozentuale Ergebnis des Sprachtests (Freiburger Einsilber / Freiburger Zahlen) aus dem Sprachaudiogramm. Alternativ zu den Werten **dB** und **% (E/Z)** können Sie den Wert **dB (SVS)**, der die Sprachverständlichkeitsschwelle bezeichnet, angeben. Wählen Sie zudem aus, welches ➏ **Sprachtestmaterial** bei der Untersuchung des Patienten verwendet wurde: Freiburger Einsilber, Freiburger Zahlen, Oldenburger Satztest (OLSA), Göttinger Satztest (GÖSA) oder Anderes.

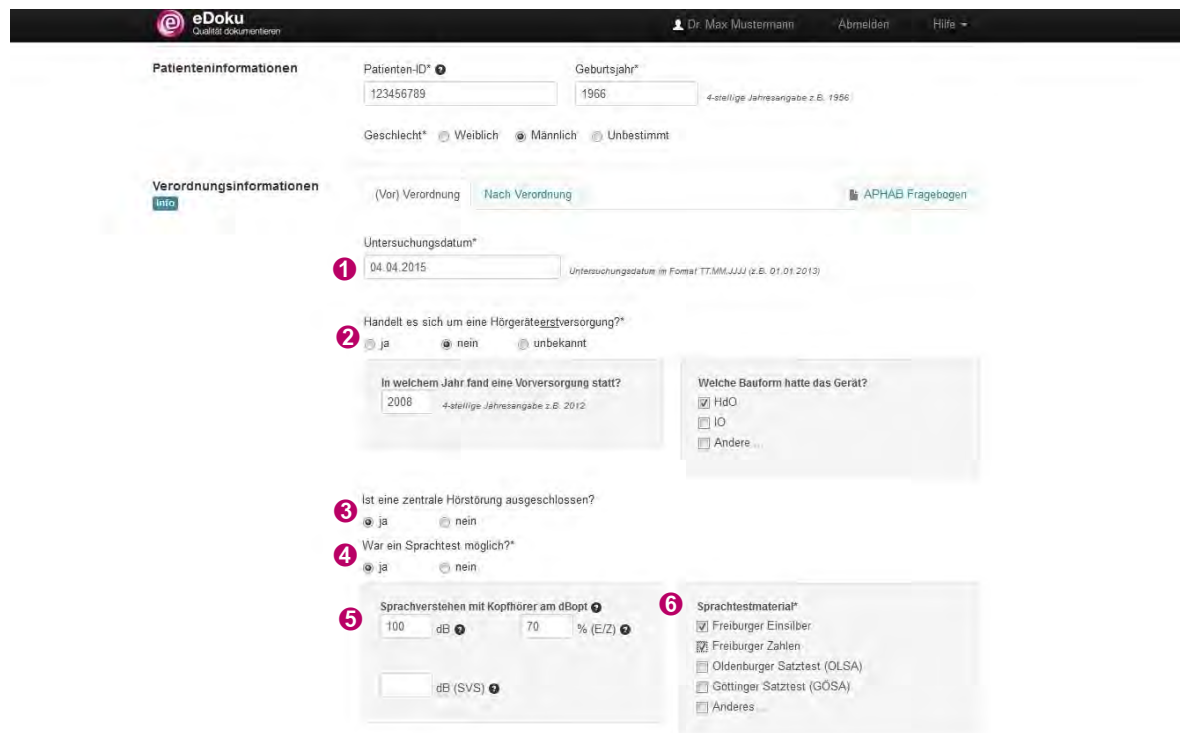

Für das rechte und das linke Ohr ist die Art der Schwerhörigkeit anzugeben. Je nachdem, ob es sich um eine einseitige oder beidseitige Schwerhörigkeit handelt, ist mindestens für ein Ohr ein Häkchen zu setzen bei:

- **Schallempfindungsschwerhörigkeit** ➊ (ICD-10: H90.3, H90.4, H90.5),
- Schallleitungsschwerhörigkeit **❷** (ICD-10: H90.0, H90.1, H90.2) oder
- **Kombinierte Schwerhörigkeit** ➌ (ICD-10: H90.6, H90.7, H90.8).

Sofern eine ➍ **Hörstörung > 80 dB** vorliegt, ist diese für das jeweilige Ohr anzugeben.

Dokumentieren Sie die ➎ **Sonstigen versorgungsrelevanten Diagnosen** wie Tinnitus, Otitis externa, Radikalhöhle oder Andere.

Erfassen Sie Ihren ➏ **HNO-ärztlichen Vorschlag zur Luftleitung, Knochenleitung oder Sonderversorgung**. So können Sie Ihren Vorschlag mit der tatsächlich erfolgten Versorgung abgleichen.

Speichern Sie in jedem Fall Ihre Angaben unter ➐ **Verordnung speichern**.

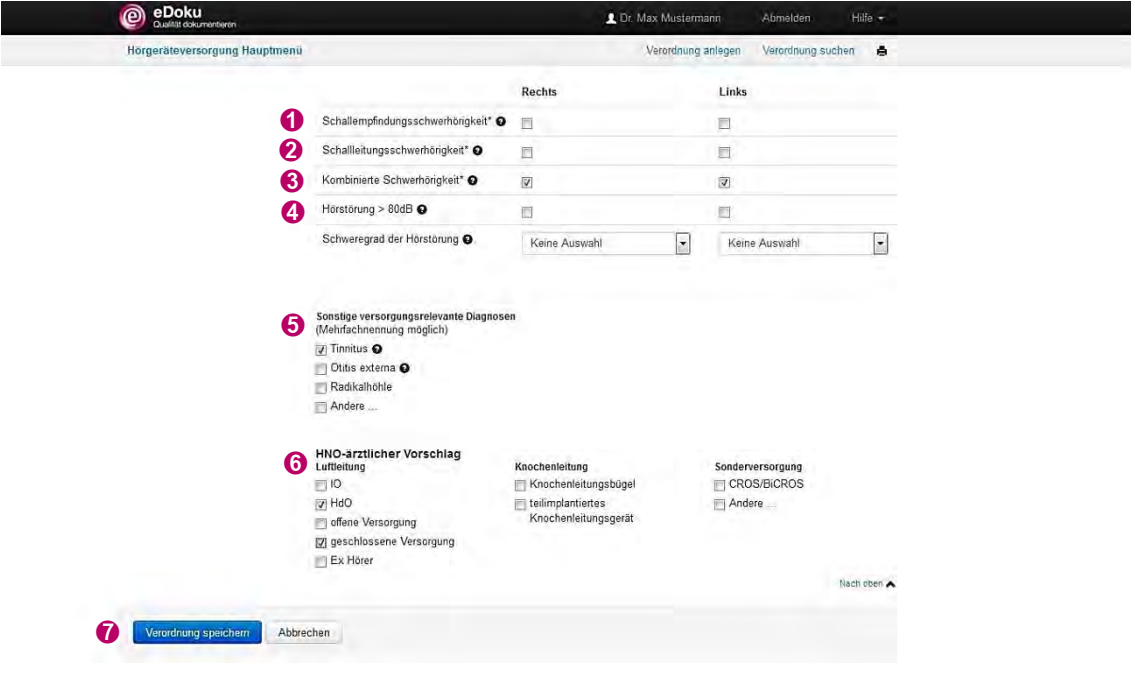

Die im eDoku-Portal durchgeführten Plausibilisierungen unterstützen Sie bei der Erfassung der Daten und zeigen an, wenn Korrekturen oder Ergänzungen notwendig sind. Bei jedem speichern erfolgt die Prüfung der Plausibilitäten, so dass die Daten auf dem Reiter **(Vor) Verordnung** nur nach vollständiger Eingabe abgespeichert werden können.

Patienten, die eine Hörgeräteverordnung erhalten haben, aber nicht zur Nachuntersuchung nach der Hörgeräteversorgung kommen, müssen nicht gesondert kontaktiert werden, um die Angaben für die Datenerfassung und Datenauswertung zu vervollständigen. Allerdings steht es Ihnen frei, sich mit den Patienten in Verbindung zu setzen. Vielleicht haben die Patienten nur vergessen, einen Nachuntersuchungstermin zu vereinbaren.

Nach dem Speichern können Sie wählen, ob Sie eine ➊ **Neue Hörgeräteverordnung anlegen** oder die ➋ **zuletzt bearbeitete Verordnung** weiterbearbeiten wollen, um bspw. die Angaben von dem APHAB-Fragebogen im Portal einzutragen. Darüber hinaus besteht die Möglichkeit ins ➌ **Hauptmenü** zu wechseln.

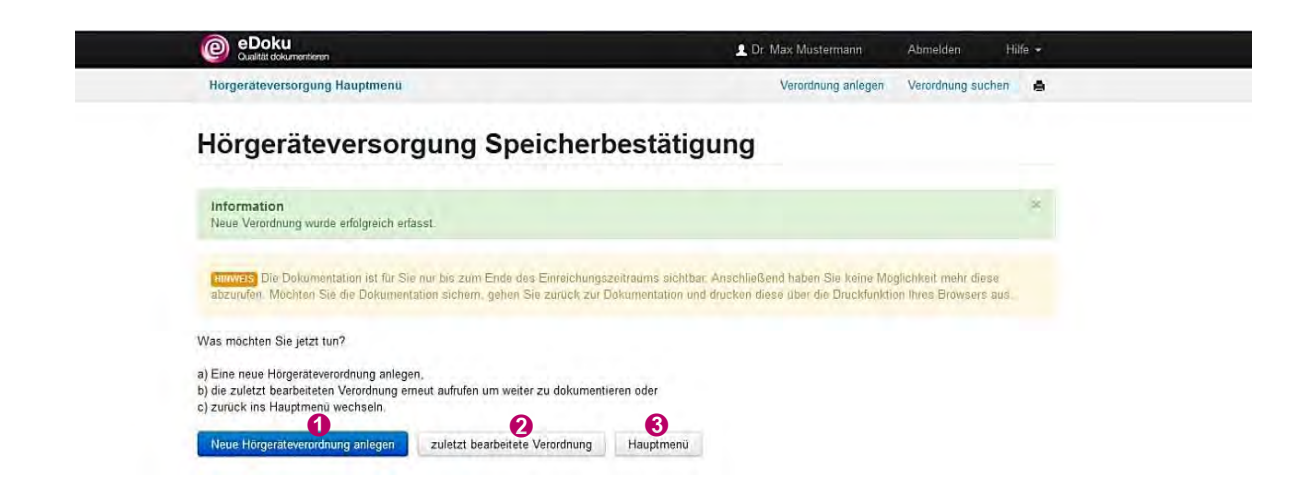

## <span id="page-9-0"></span>**4.2 Suchen einer Verordnung**

L

Eine Verordnung können Sie über das **Hörgeräteversorgung Hauptmenü** suchen. Klicken Sie auf ➊ **Verordnung suchen**. Alternativ besteht die Möglichkeit über die Schaltfläche ➊ **Alle Verordnungen suchen**, die unterhalb der **Liste Ihrer letzten bearbeiteten Verordnungen** liegt, zu suchen. Letztere Schaltfläche wird allerdings erst angezeigt, wenn mindestens fünf Verordnungen erfasst wurden.

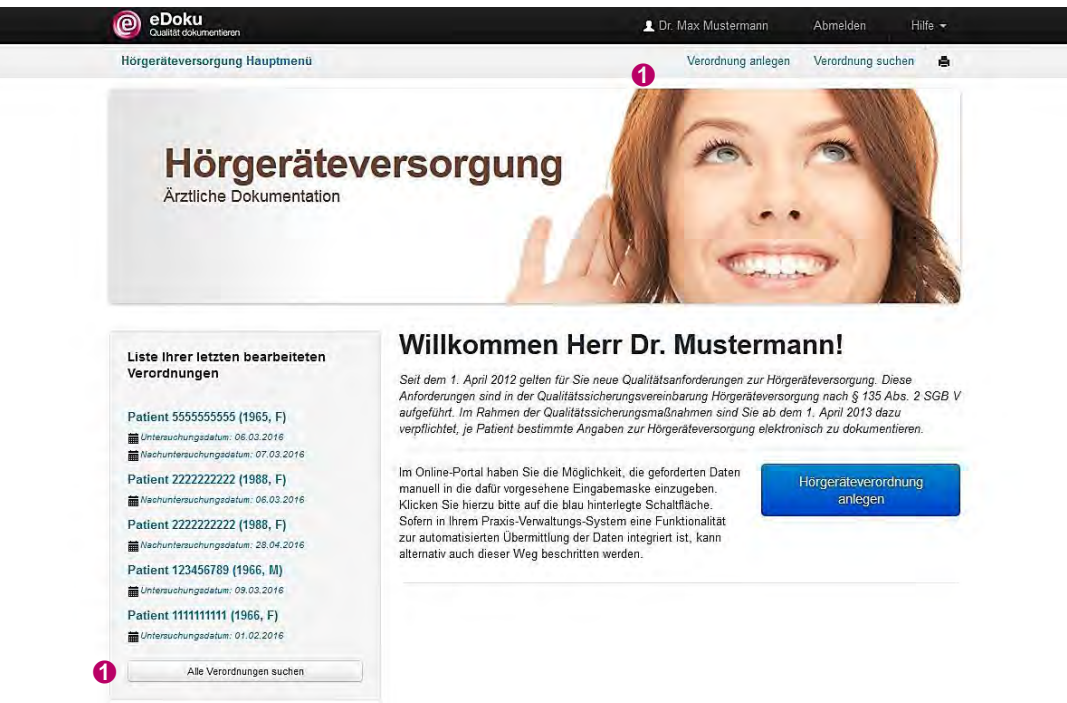

Sie können nach einer ➊ **Patienten-ID**, einem Untersuchungstag oder Untersuchungszeitraum suchen, je nach dem, ob Sie in das Feld ➋ **Untersuchungsdatum von** bzw. ➌ **Untersuchungsdatum bis** einen Tag oder einen Zeitraum eingeben. Darüber hinaus können Sie auch noch festlegen, ob Sie nach einer ➍ **(Vor) Verordnung** oder **Nach Verordnung** suchen wollen. Klicken Sie auf ➎ **Suche starten**. Die Ergebnisliste zeigt die Treffer an. Mit einem Doppelklick auf die ➏ **Patienten-ID** können Sie Dokumentation zur Hörgeräteversorgung öffnen.

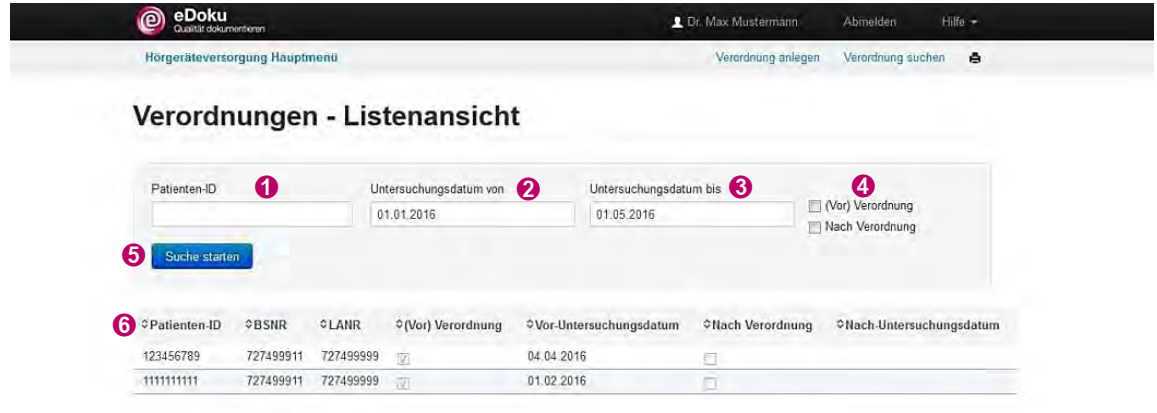

# <span id="page-11-0"></span>**4.3 Erste Nachuntersuchung – die Abnahme eines Hörgerätes**

In diesem Abschnitt wird die Dokumentation zur ersten Nachuntersuchung nach erfolgter Hörgeräteversorgung beim Jugendlichen oder Erwachsenen (entsprechend der GOP 09373) beschrieben.

#### <span id="page-11-1"></span>**4.3.1 Abnahme bei einem bekannten Patienten**

Einen bekannten Patienten können Sie über das **Hörgeräteversorgung Hauptmenü** aufrufen. Klicken Sie auf **Hörgeräteverordnung anlegen** oder **Verordnung anlegen** und geben Sie die ➊ **Patienten-ID** ein. Wurden bereits Daten zu diesem Patienten erfasst, öffnet sich das Fenster ➋ **Bestätigung - Patientendaten übernehmen**. Klicken Sie auf die Schaltfläche ➌ **Dokumentation fortsetzen**, um die Daten für die Abnahme zu erfassen.

Alternativ können Sie Patienten, auch über die Suchfunktion aufrufen (siehe Kapitel [4.2\)](#page-9-0). Mit einem Doppelklick auf die **Patienten-ID** öffnen Sie Angaben zur Hörgeräteversorgung. Klicken Sie auf den Reiter **Nach Verordnung**, um die Daten der ersten Nachuntersuchung zu erfassen.

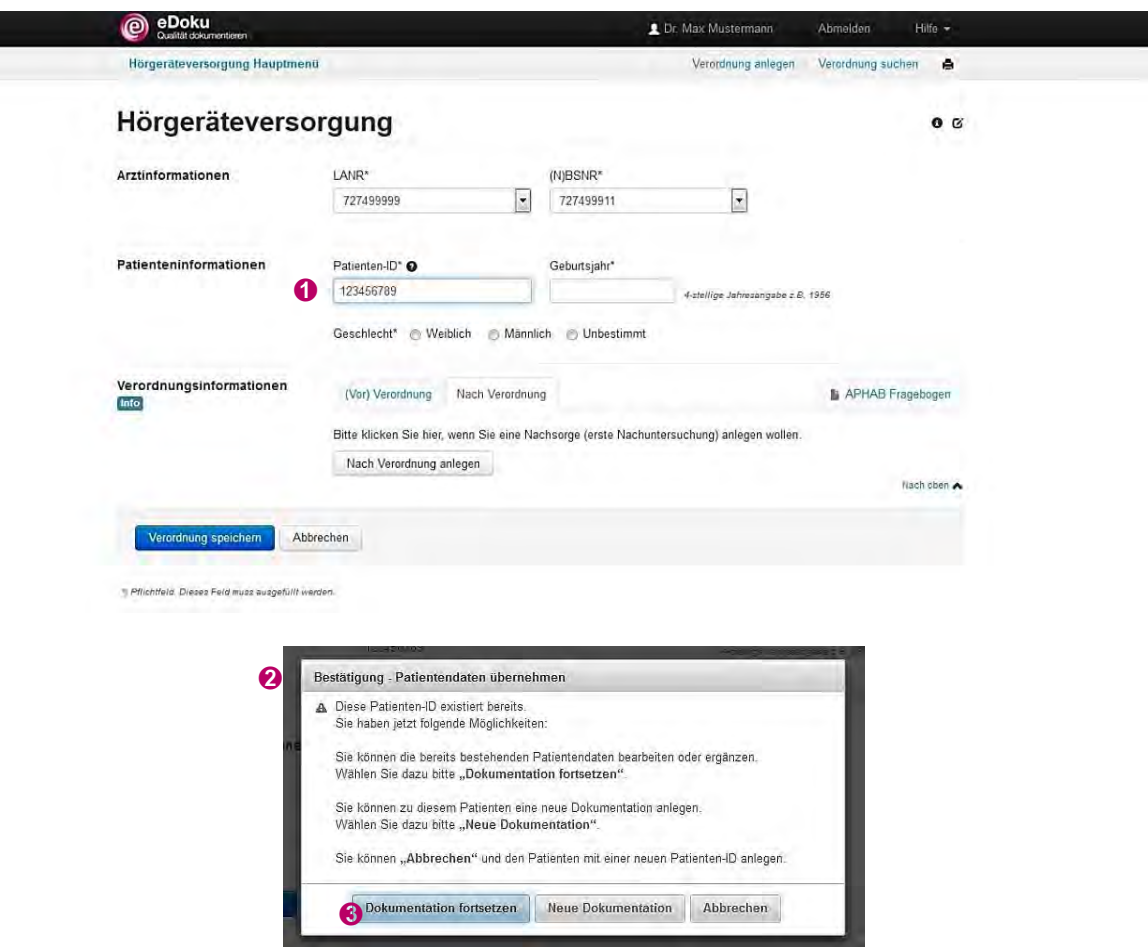

# <span id="page-11-2"></span>**4.3.2 Abnahme bei einem neuen Patienten**  ➊

Patienten, die eine Hörgeräteverordnung von einem anderen HNO-Arzt erhalten haben und zum Beispiel aufgrund eines Wohnungswechsels in Ihre Praxis zur ersten Nachuntersuchung nach der Hörgeräteversorgung kommen, müssen zuerst angelegt werden.

Klicken Sie im **Hauptmenü Hörgeräteversorgung** auf **Hörgeräteverordnung anlegen** oder **Verordnung anlegen**. Tragen Sie die ➊ **Patienten-ID** (maximal 10 Zeichen, kein Name), das ➋ **Geburtsjahr** und ➌ **Geschlecht** ein. Der Patient sollte für Sie re-identifizierbar sein! Klicken Sie auf den Reiter ➍ **Nach Verordnung**, um die Daten zu erfassen.

Nicht vorliegende Daten, insbesondere zur **(Vor) Verordnung** und zum **APHAB-Fragebogen** müssen nicht erneut erhoben oder von anderen Ärzten angefordert werden.

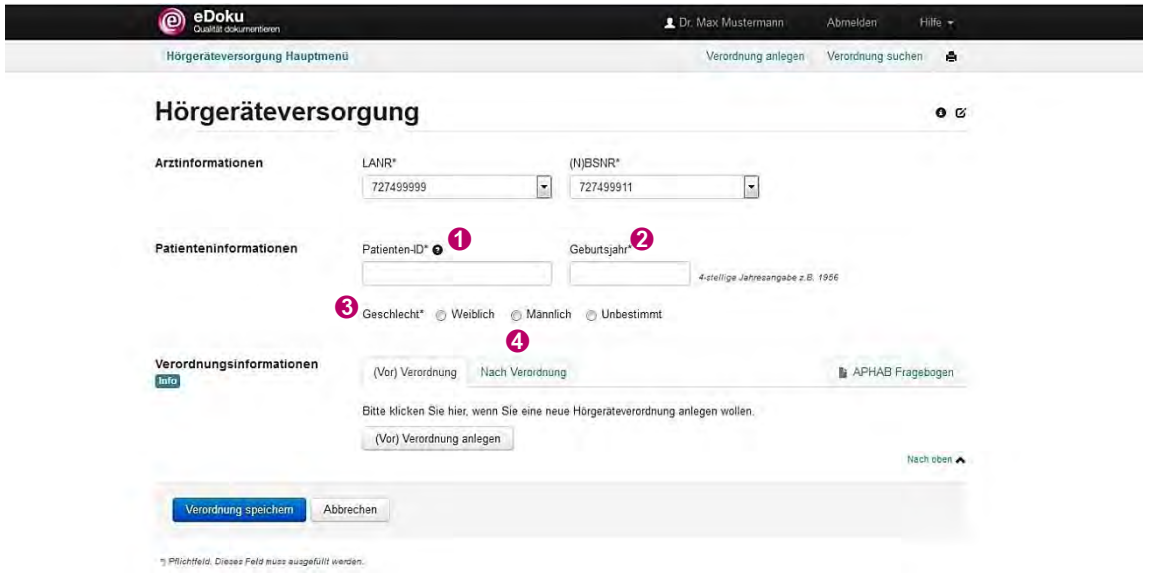

#### <span id="page-12-0"></span>**4.3.3 Reiter "Nach Verordnung"**

Klicken Sie auf den Reiter ➊ **Nach Verordnung** und auf ➋ **Nach Verordnung anlegen**, um die Daten zur Hörgeräteabnahme zu dokumentieren.

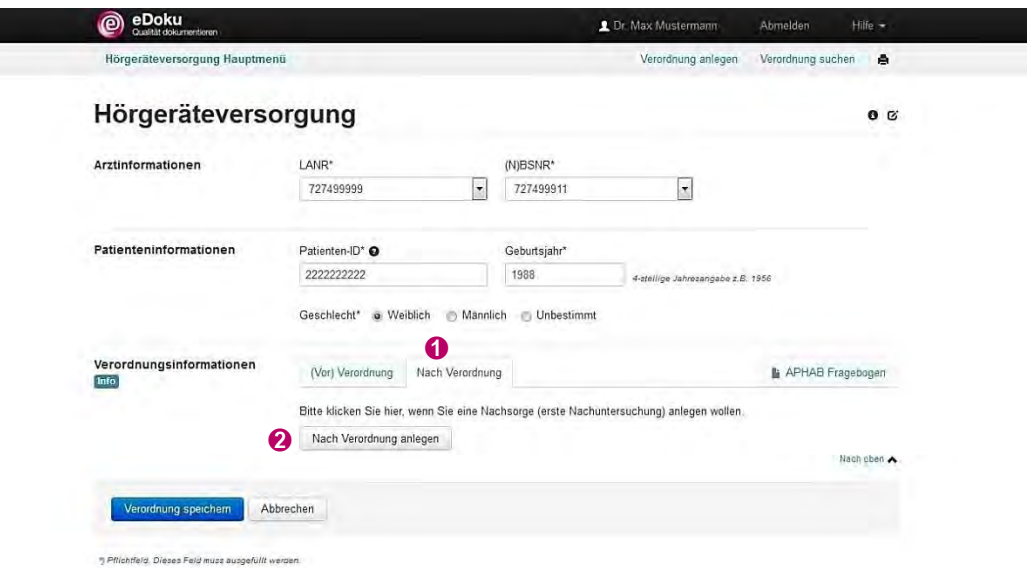

Neben dem ➌ **Untersuchungsdatum (Nachsorge)** ist zu erfassen, ob die ➍ **Hörgeräteversorgung dem HNO-ärztlichen Vorschlag zur Gerätetechnik** entspricht. Ist dies nicht der Fall, können Sie angeben, inwieweit die Hörgeräteversorgung von Ihrem Vorschlag abweicht.

Je nachdem, ob ein ➎ **Sprachtest** möglich ist, ist das ➏ **Erzielte Sprachverstehen im Freifeld mit Hörgerät(en)** zu erfassen. Bitte geben Sie den Wert **% (E/Z)**, d.h. das prozentuale Ergebnis des Sprachtests (Freiburger Einsilber und Freiburger Zahlen) aus dem Sprachaudiogramm oder den Wert **dB (SVS)**, der die Sprachverständlichkeitsschwelle bezeichnet, an. Ist ein Sprachtest nicht möglich, weil zum Beispiel sich der Patient im Pflegeheim befindet und dort kein Audiogramm durchgeführt werden kann, können Sie die **Hörweite (in Meter)**, d.h. die **Hörweite ohne Hörgerät** und die **Hörweite mit Hörgerät**, erfassen.

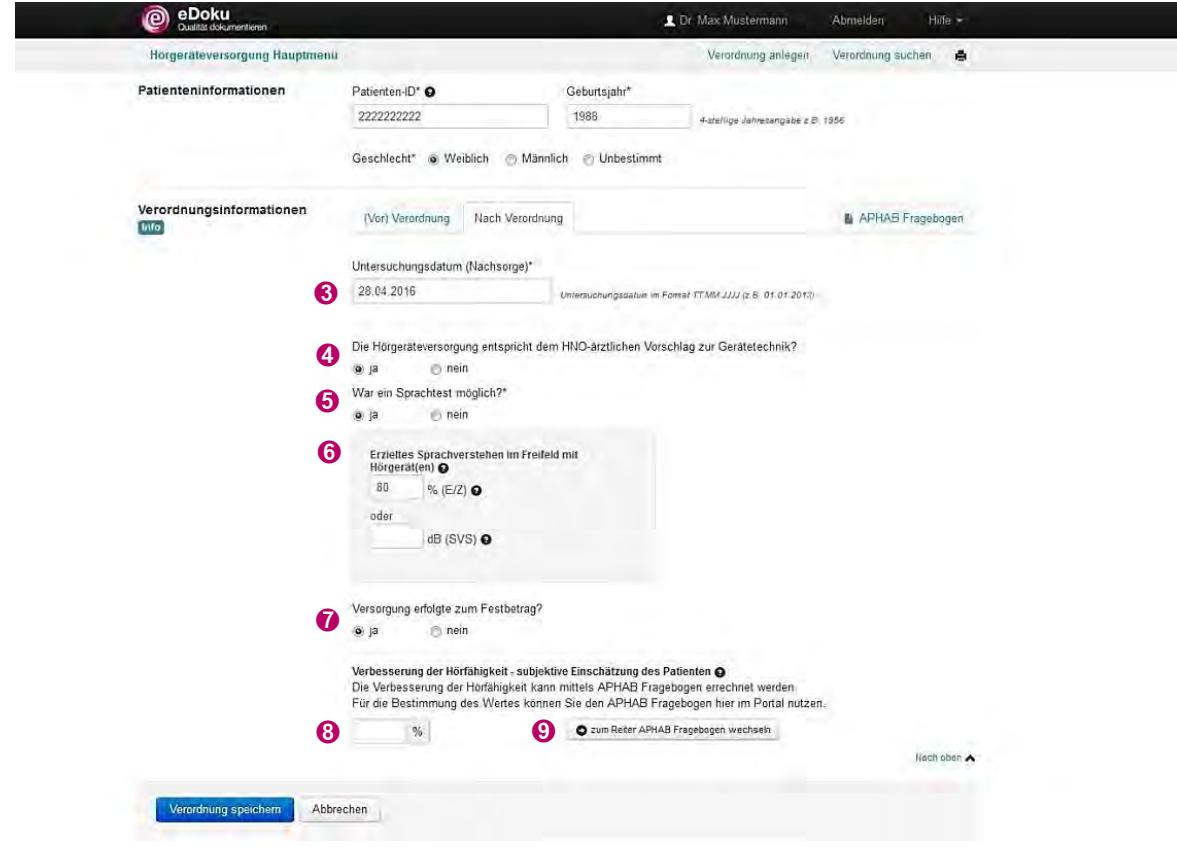

Des Weiteren können Sie erfassen, ob eine ➐ **Versorgung zum Festbetrag** erfolgte.

Der ➑ **Verbesserung der Hörfähigkeit - subjektive Einschätzung des Patienten** kann mit Hilfe des so genannten APHAB<sup>1</sup>-Fragebogens (siehe Kapitel [4.7.1\)](#page-16-2) ermittelt werden. Klicken Sie hierfür ➒ **zum Reiter APHAB-Fragebogen wechseln**. Für die Bestimmung des Wertes können Sie die Berechnungsmöglichkeit des APHAB-Fragebogens im eDoku-Portal nutzen (siehe Kapitel [4.7.2\)](#page-17-0).

Wenn Sie auf dem Reiter **APHAB-Fragebogen** die Angaben des Patienten erfasst haben, können Sie auf dem Reiter **Nach Verordnung** den ➒ Nutzen aus dem **APHAB-Fragebogen** übernehmen.

Eine Berechnung der Verbesserung der Hörfähigkeit ist nur dann möglich, wenn eine Mindestanzahl von Antworten von beiden APHAB-Fragebögen (Vor und Nach Verordnung) im Portal erfasst wurde. Wurden auf dem Reiter **APHAB-Fragebogen** zu wenig Antworten eingegeben, kann die Verbesserung der Hörfähigkeit nicht berechnet und somit auch nicht übertragen wird. Auch unabhängig von der Berechnungsmöglichkeit im Portal ist es möglich, den Nutzen der Hörfähigkeit zu ermitteln. Die notwendige Formel finden Sie in der Qualitätssicherungsvereinbarung Hörgeräteversorgung. Geben Sie den von Ihnen errechneten Wert in das Freifeld ein.

Auch wenn keine Berechnung des Nutzens aus dem APHAB-Fragebogen möglich ist, kann die Datenerfassung auf dem Reiter **Nach Verordnung** eingegeben werden. Hierzu klicken Sie auf ➓ **Verordnung speichern**. Die durchgeführten Plausibilisierungen unterstützen Sie bei der Erfassung der Daten und zeigen an, wenn Ergänzungen notwendig sind.

 1 Abbreviated Profile of Hearing Aid Benefit

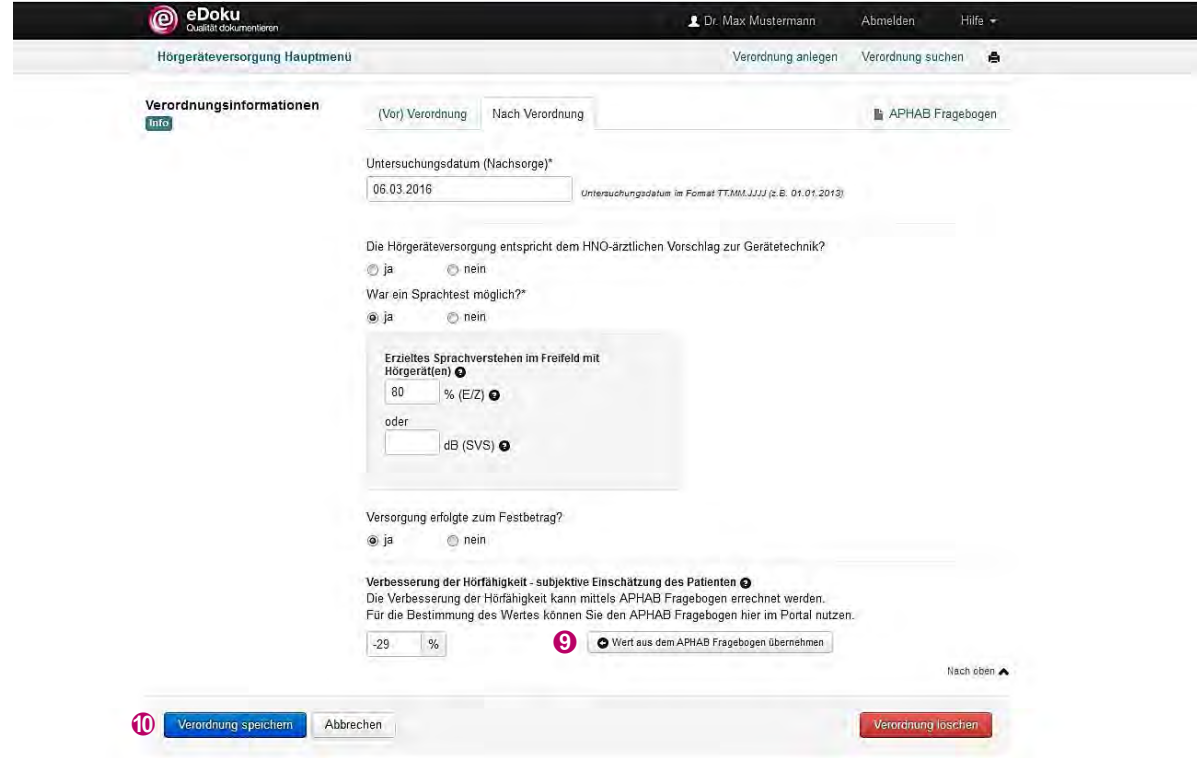

Nach dem Speichern können Sie wählen, ob Sie eine ➊ **Neue Hörgeräteverordnung anlegen** oder die ➋ **zuletzt bearbeitete Verordnung** weiterbearbeiten wollen, um bspw. die Angaben von dem APHAB-Fragebogen im Portal einzutragen. Darüber hinaus besteht die Möglichkeit ins ➌ **Hauptmenü** zu wechseln.

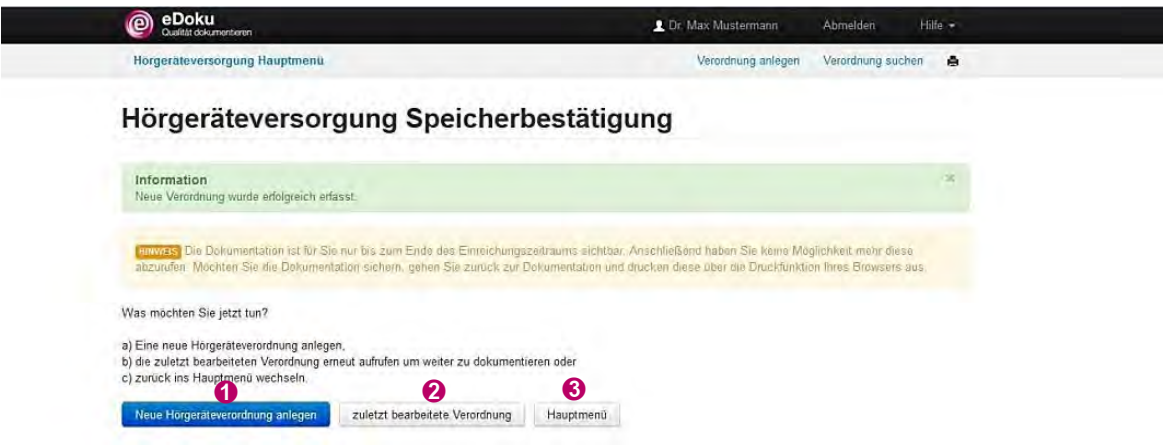

## <span id="page-14-0"></span>**4.4 Erneutes Anlegen eines bekannten Patienten**

Ein Patient kann grundsätzlich mehrfach im Online-Portal erfasst werden, bspw. wenn ein Patient nach einer vollständigen Hörgeräteversorgung (Hörgeräteverordnung mit erster Nachuntersuchung) aufgrund einer Hörverschlechterung ein neues Hörgerät benötigt.

Klicken Sie im **Hörgeräteversorgung Hauptmenü** auf **Hörgeräteverordnung anlegen** oder **Verordnung anlegen**. Geben Sie auf der Seite **Hörgeräteversorgung** die ➊ **Patienten-ID** ein. Wenn der Patient bereits im Portal erfasst ist, öffnet sich bei erneuter Eingabe der **Patienten-ID** das Fenster ➋ **Bestätigung-Patientendaten übernehmen**. Klicken Sie auf die Schaltfläche ➌ **Neue Dokumentation**, dann werden das **Geburtsjahr** und **Geschlecht** übernommen.

Für diesen Patienten können Sie eine weitere Dokumentation im eDoku-Portal anlegen.

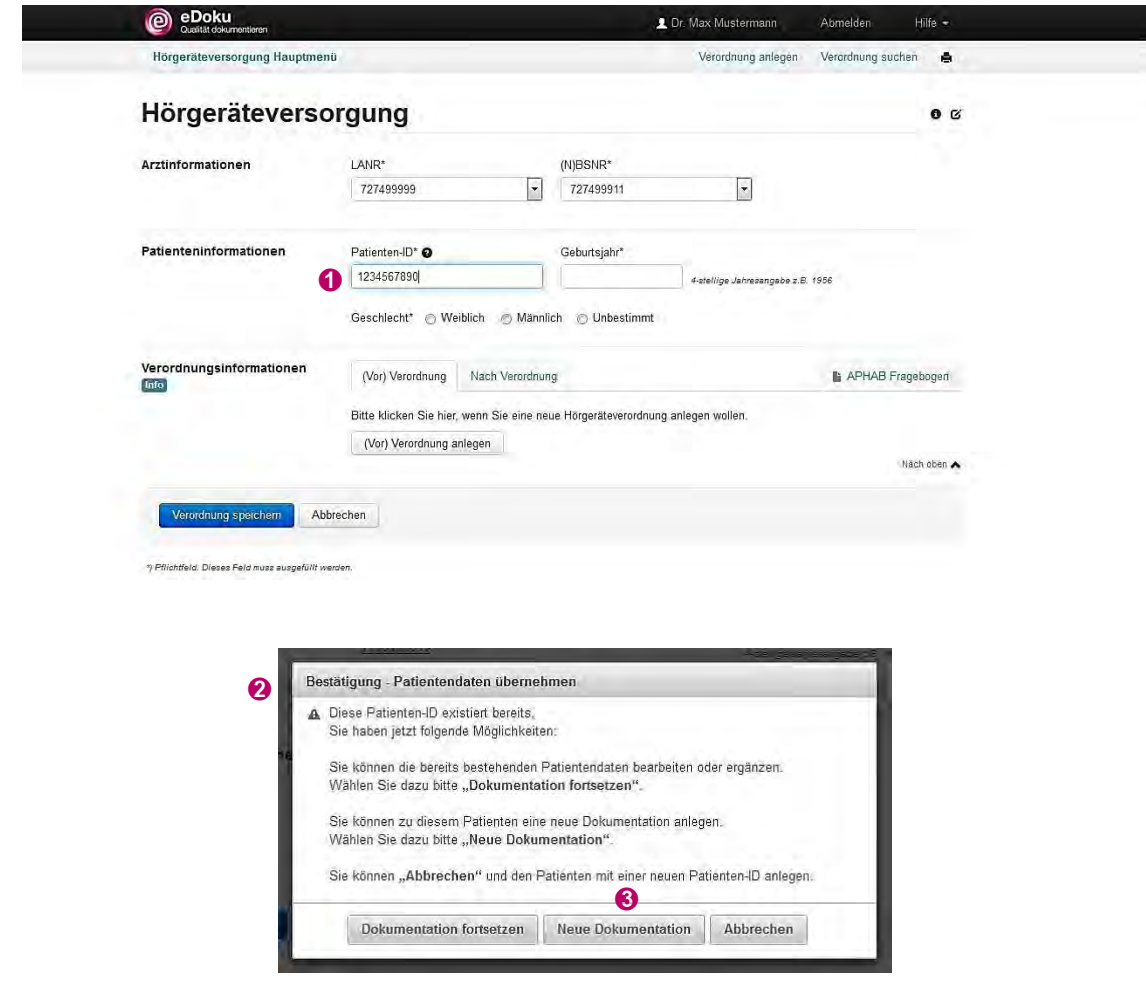

# <span id="page-15-0"></span>**4.5 Ändern einer Verordnung**

Rufen Sie die Dokumentation zu einem Patienten über **Verordnung suchen** auf. Öffnen Sie die Dokumentation und geben Sie Ihre Korrekturen ein. Speichern Sie in jedem Fall Ihre Angaben unter **Verordnung speichern**.

# <span id="page-16-0"></span>**4.6 Löschen einer Verordnung**

Rufen Sie die Dokumentation zu einem Patienten über **Verordnung suchen** auf. Öffnen Sie die Dokumentation, scrollen Sie nach unten und wählen Sie ➊ **Verordnung löschen.** Bestätigen Sie die Löschung der Verordnung mit ➋ **Ja**. Die Löschung der Daten im eDoku-Portal ist damit endgültig.

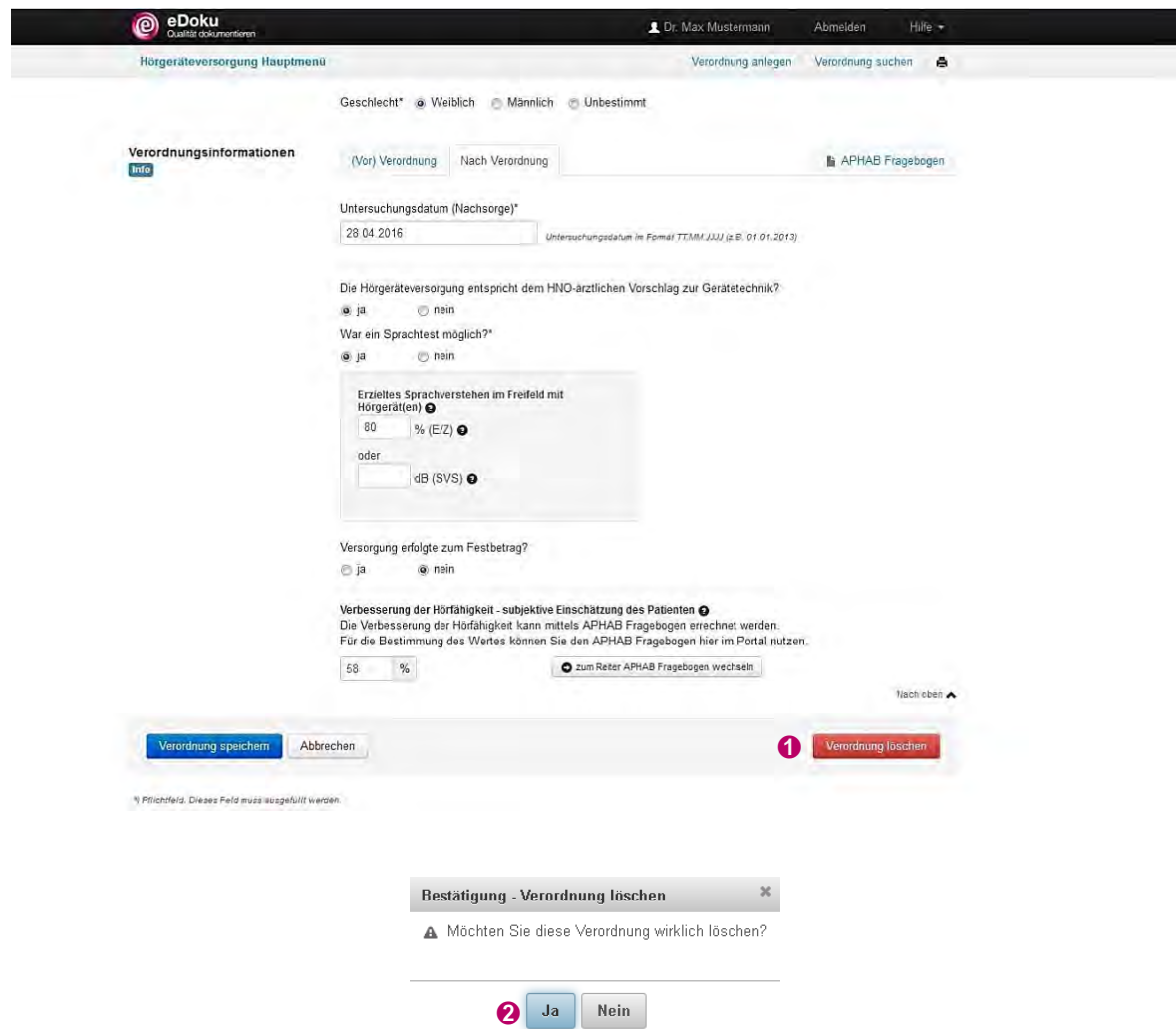

# <span id="page-16-1"></span>**4.7 APHAB-Fragebogen**

#### <span id="page-16-2"></span>**4.7.1 APHAB-Fragebogen herunterladen und ausdrucken**

Die Verbesserung der Hörfähigkeit (Nutzen) wird mit Hilfe des so genannten APHAB-Fragebogens<sup>2</sup> ermittelt. Dieser Bogen ist ein Instrument zur Bewertung der Qualität der Hörgeräteversorgung. Der Patient füllt hierzu den APHAB-Fragebogen zwei Mal aus: vor der Hörgeräteversorgung und nach der Hörgeräteversorgung beim ersten Nachuntersuchungstermin. Anhand von 24 Fragen wird das Hören in vier verschiedenen Hörsituationen ermittelt (einfache Hörsituation – Dialog in ruhiger Umgebung, Hören mit Störgeräuschen – Unterhaltung mit Nebengeräuschen, Hören von Sprache in Räumen mit Hall/Echo und Unbehaglichkeit durch Lärm). Sollte eine Frage eine Situation beschreiben, die der Patient nicht kennt bzw. erlebt hat, kann auf eine ähnliche Situation Bezug genommen werden.

<sup>&</sup>lt;u>2 Der Bogen wurde 1995 in den USA von Cox. Et al. entwickelt und wird dort bereits seit Jahren eingesetzt (Cox RM, Alexander<br><sup>2</sup> Der Bogen wurde 1995 in den USA von Cox. Et al. entwickelt und wird dort bereits seit Jahren</u> GC (1995) The Abbreviated Profile of Hearing Aid Benefit. Ear Hear 16: 176–86).

Den APHAB-Fragebogen finden Sie unter **Hörgeräteversorgung Hauptmenü** ➊ **Wissenswertes zur Qualitätssicherung in der Hörgeräteversorgung**.

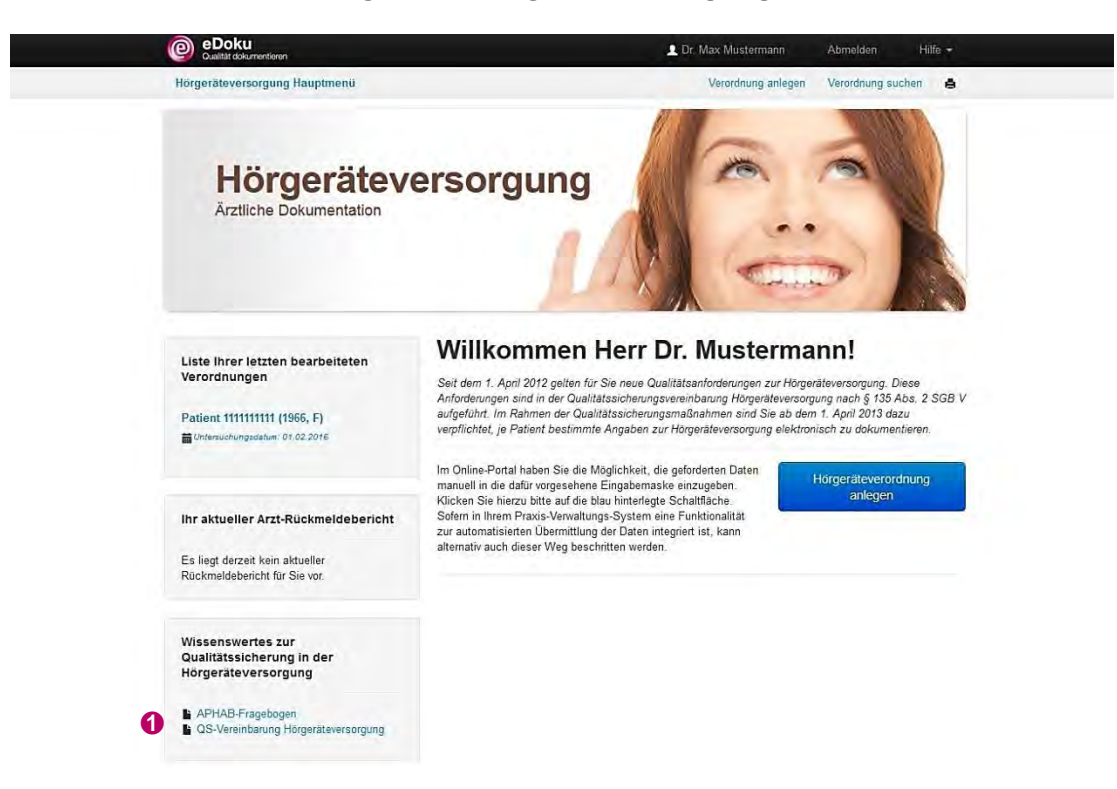

Alternativ ist der APHAB-Fragebogen auch dem Reiter ➊ **APHAB-Fragebogen** unter ➋ **Info** abgelegt. Klicken Sie auf ➌ **APHAB-Bogen**, um diesen herunterzuladen.

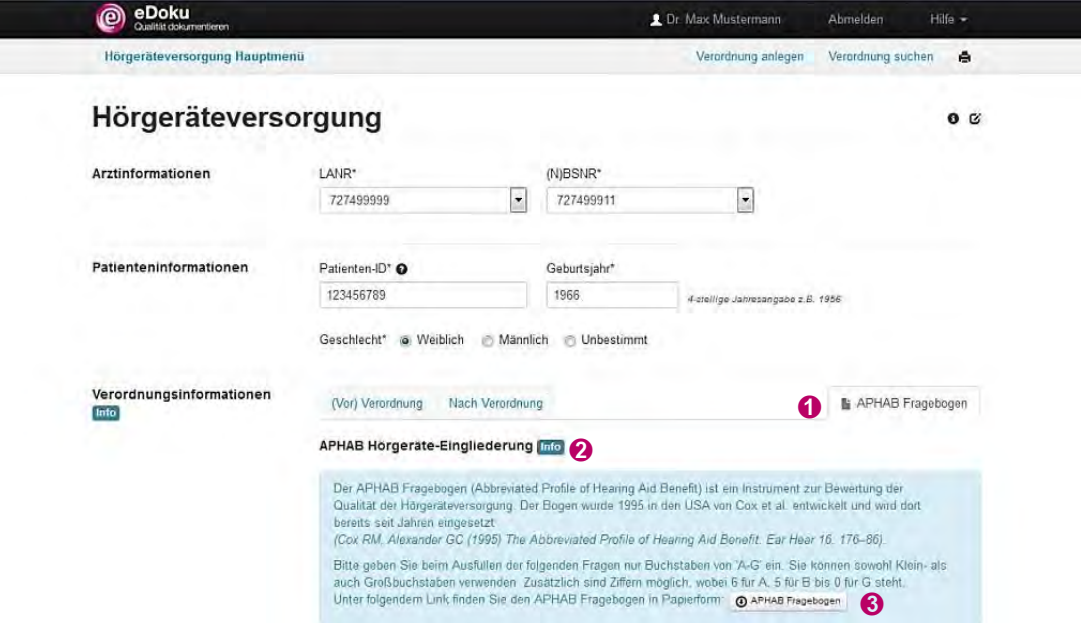

# <span id="page-17-0"></span>**4.7.2 APHAB-Fragebogen – Nutzung der Berechnungsmöglichkeit im Portal**  ➊

Wenn Sie die automatische Berechnungsmöglichkeit des Portals nutzen wollen, klicken Sie auf den Reiter ➊ **APHAB-Fragebogen**. Übertragen Sie die Angaben des Patienten, d.h. die Buchstaben "A-G" vom Fragebogen entsprechend in die Spalten <sup>*o*</sup> (Vor) Verordnung und **☉ Nach Verordnung**. Eine Berechnung der Verbesserung der Hörfähigkeit ist nur dann möglich, wenn eine Mindestanzahl von Antworten beider APHAB-Fragebögen (Vor und Nach

Verordnung) im Portal erfasst wurde. Wurden zu wenige Antworten eingegeben, kann die Verbesserung der Hörfähigkeit nicht berechnet werden.

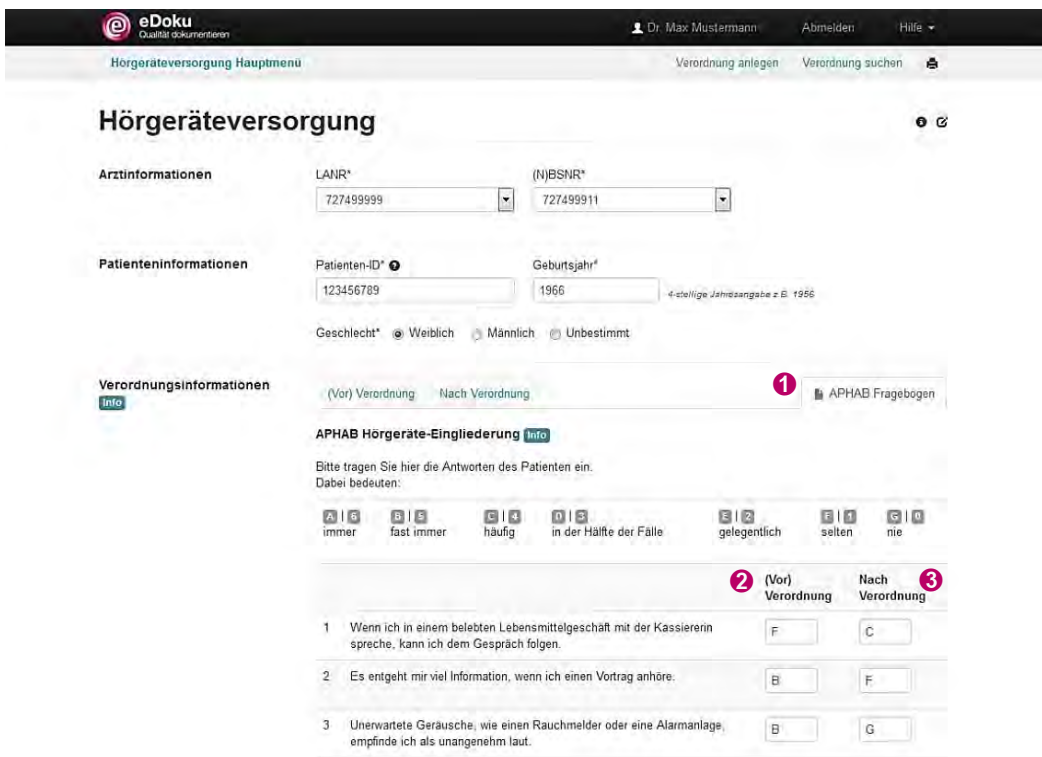

Drücken Sie hierzu die Schaltfläche ➍ **APHAB-Fragebogen bewerten**. Unterhalb des APHAB-Fragebogens wird die ➎ **Gesamtbewertung und Nutzen/Verbesserung durch das Hörgerät** automatisch errechnet. Für verschiedene Hörsituationen (in ruhiger Umgebung, mit Hintergrundgeräuschen, in hallender Umgebung, Hören von lauten Geräuschen) wird die Veränderung prozentual dargestellt.

Die ➏ **Gesamtbewertung vor der Hörgeräteversorgung** und ➐ **Gesamtbewertung nach der Hörgeräteversorgung** sowie der ➑ **Gesamtnutzen der Hörgeräteversorgung** werden berechnet. Ebenso wird die ➒ **Verbesserung der Hörfähigkeit** automatisch errechnet.

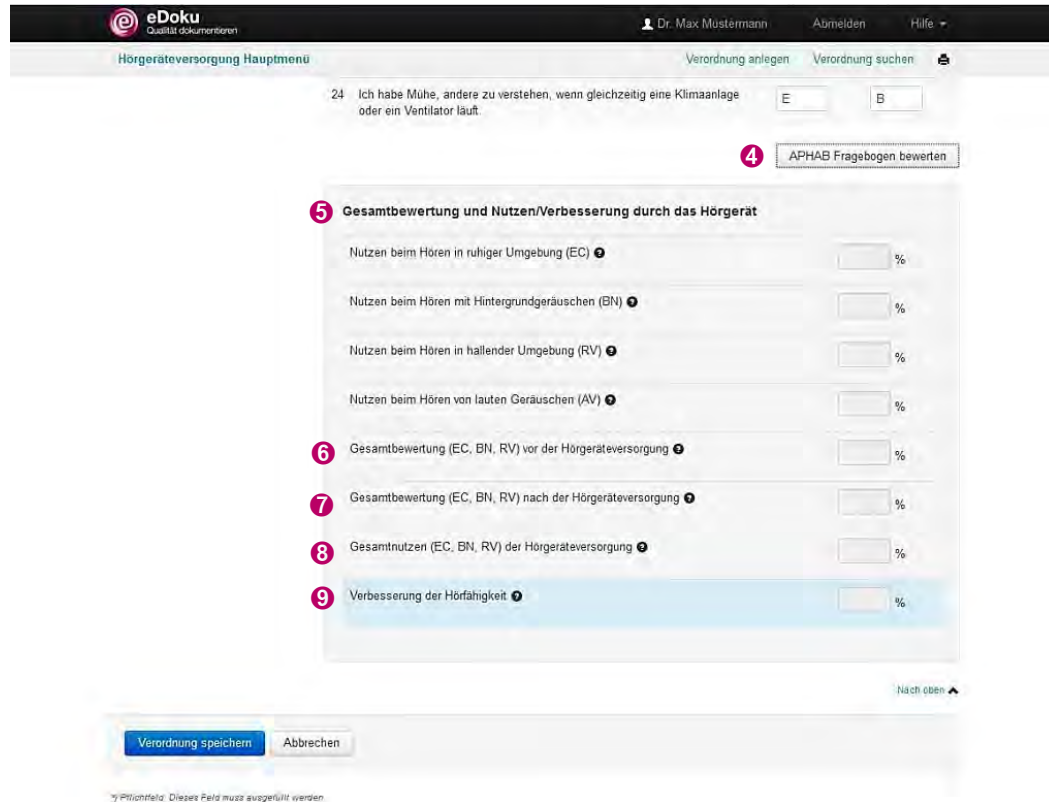

### <span id="page-19-0"></span>**4.8 Arzt-Quartalsbericht**

Anhand der von Ihnen eingegebenen Daten wird jeweils ein Bericht erstellt. Diesen können Sie unter ➊ **Ihr aktueller Arzt-Rückmeldebericht** abrufen. Beachten Sie bitte, dass Sie nur für eine begrenzte Zeit Zugriff auf diesen Bericht haben. Sowie ein neuer Bericht vorliegt, können Sie auf vorherige Berichte nicht mehr zugreifen. Sie können die Berichte aber in Ihrer Patientendokumentation abspeichern, um sie dort verfügbar zu haben.

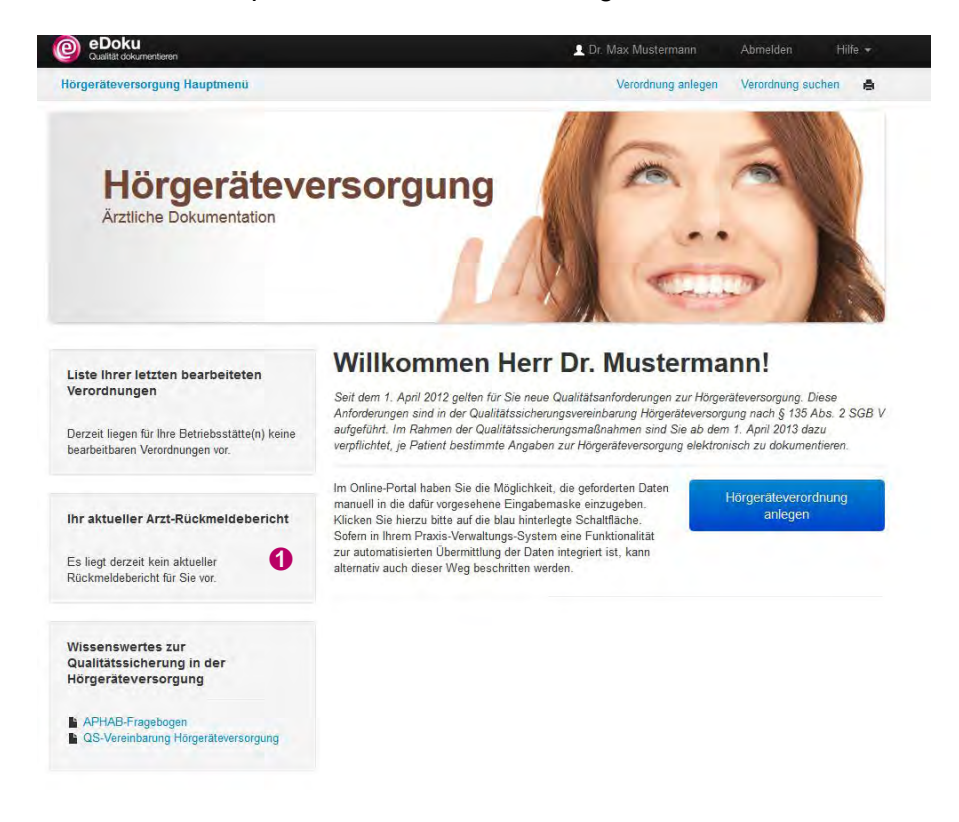

## <span id="page-20-0"></span>**4.9 Abmelden aus dem Dokumentationsportal**

Wenn Sie mit der Erfassung fertig sind, können Sie sich über die Schaltfläche ➊ **Abmelden** ausloggen.

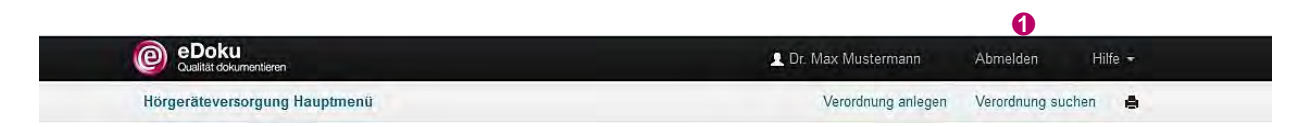

Die Sitzungszeit für das Portal beträgt zwei Stunden, danach wird die Verbindung zum Portal automatisch getrennt. Daten, die Sie eingegeben und nicht gespeichert haben, gehen dabei verloren. Allerdings beginnt der Ablauf der Sitzungszeit bei jedem Aufruf einer neuen Seite im Portal von neuem.

## <span id="page-20-1"></span>**5 Hilfe-Center**

Das **Hilfe-Center** erreichen Sie über die Schaltfläche **Hilfe**. Dort finden Sie unter anderem Kurzanleitungen und Ausfüllhinweise sowie weitere Informationen.

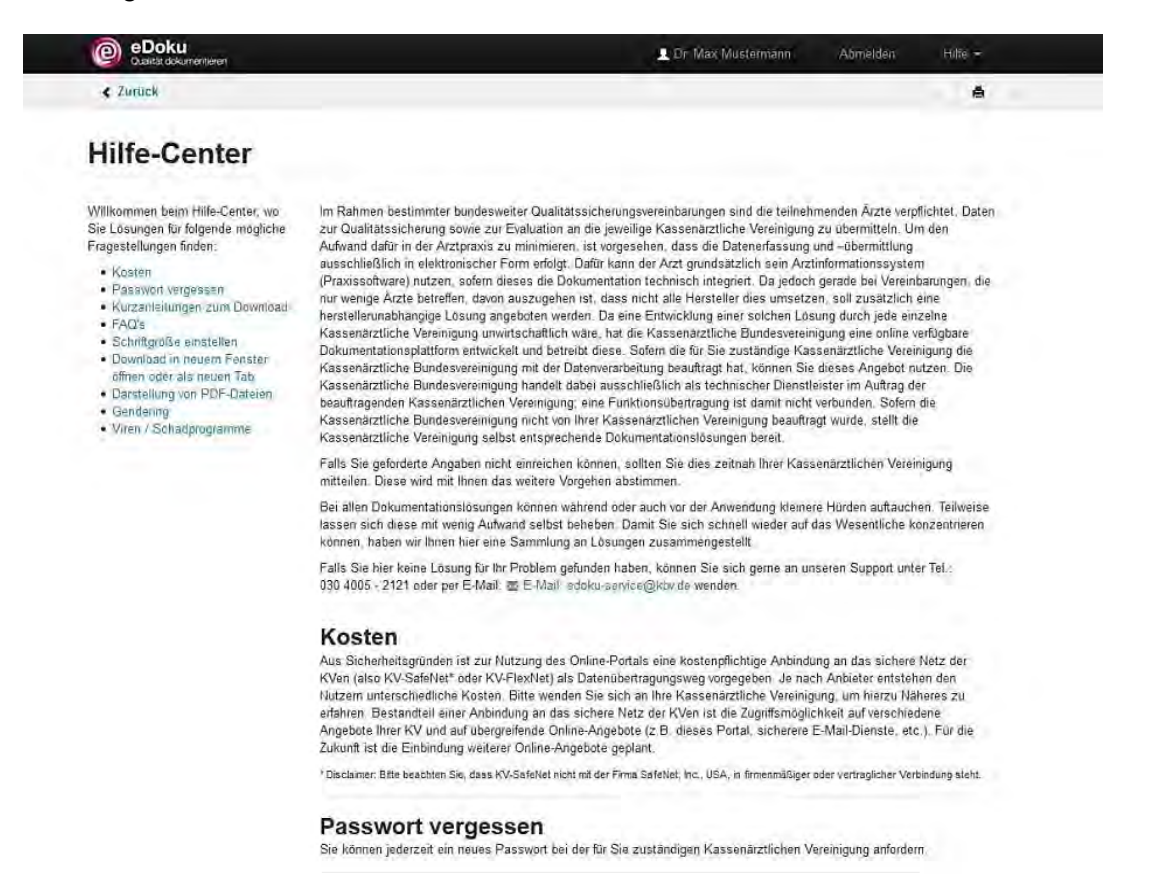

Darüber hinaus können Sie das **Kontakt**-Formular über die Schaltfläche **Hilfe** aufrufen. Geben Sie Ihre ➊ **E-Mail**-Adresse ein und wählen Sie das ➋ **Thema** aus. Ihre ➌ **Nachricht** können Sie im Freitextfeld frei formulieren und direkt an den Service senden.

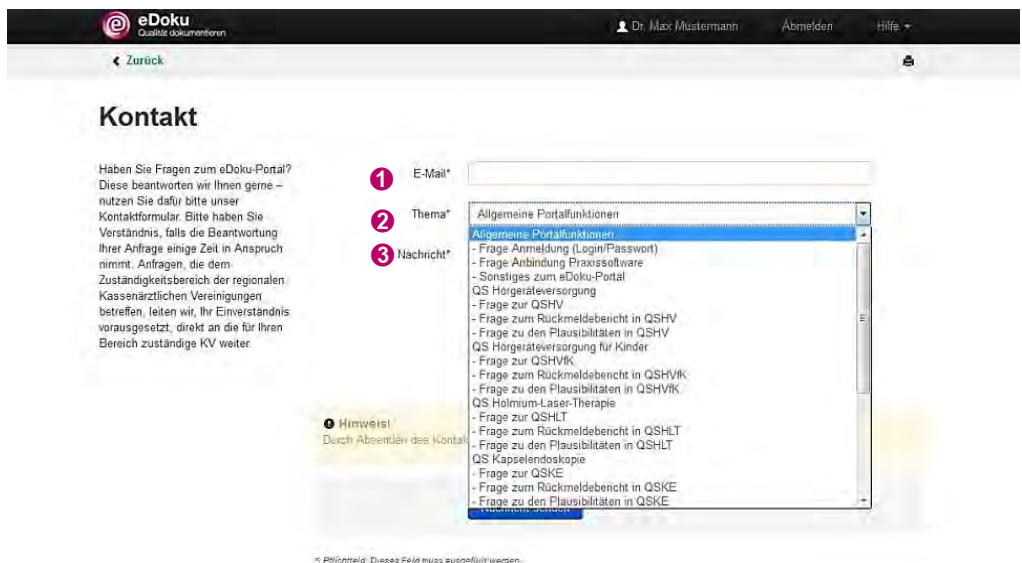

Durch den Versand des Kontaktformulars stimmen Sie den Datenschutzbestimmungen zu.

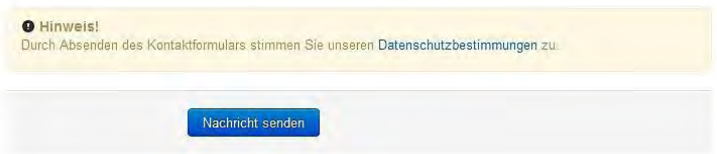

Bei Fragen können Sie sich gerne an den Service wenden. Sie erreichen den technischen Service von Montag bis Freitag von 7:00 Uhr bis 20:00 Uhr unter:

#### Telefon: 030-4005-2121

Sie können Ihre Fragen aber auch schriftlich an uns richten. Senden Sie eine E-Mail an:

edoku-service@kbv.de